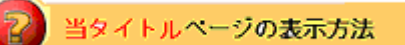

- ·右上 Advanced Search をクリック。
- ・左袖メニュー当タイトルリンクをクリック。

出品車の絞り込み検索: By eBay Motors Categories

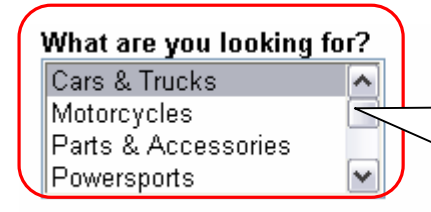

What are you looking for? (検索アイテムは?)のプル ダウンメニューから検索したいアイテムを選択しよう。 ここでは、自動車を始め電動機系のカテゴリを選択でき ます。

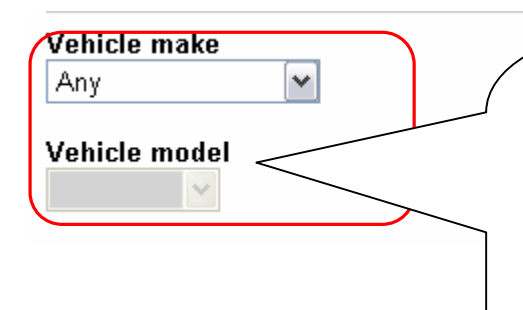

Vehicle make のプルダウンメニューから、検索したい 自動車メーカーを選択します。特にメーターを指定しない 場合は、Any(特になし)、またお探しのメーカー名がカテ ゴリ内にない場合は、Other(その他)を選択しよう。 検索したいメーカーを特定した場合、すぐ下の Vehicle model のプルダウンメニューより、型(モデル)を選択で きます。ここでまた検索したい型(モデル)を特定しない 場合、またはカテゴリ内にない場合は Any (特になし)も しくは Other (その他)を選択しよう。

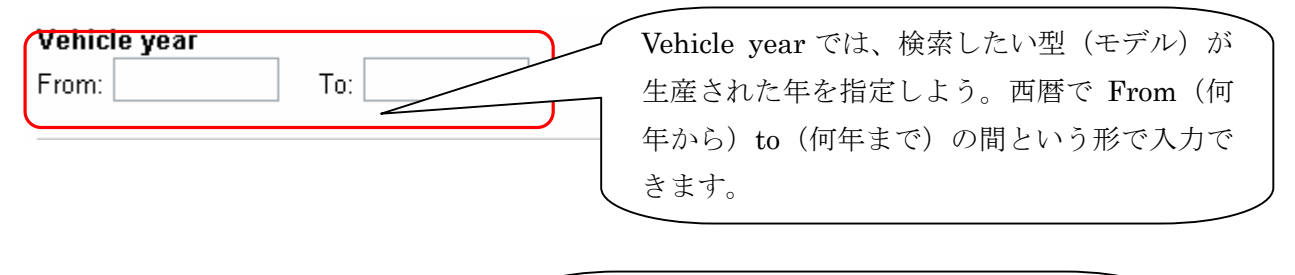

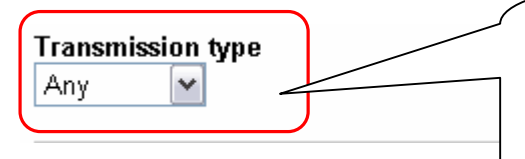

Transmission typeのプルダウンメニューでは、 トランスミッションのタイプを Any(どちらで も)、Automatic(オートマ)、Manual(ミッシ ョン)から選択できます。

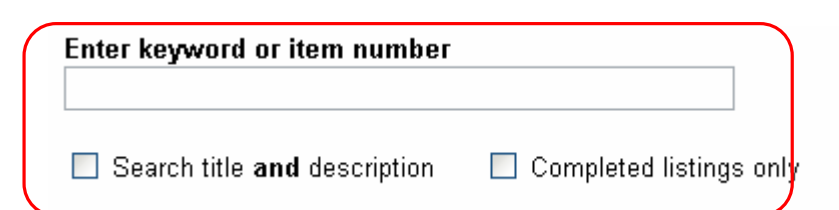

Enter keyword or item number に検索したいアイテムのキーワードまたはアイテム番号 を入力しよう。すぐ下の二つの□にチェックを入れると、アイテムの検索内容の種類を Search title and description (タイトルとアイテム詳細を検索)、また Completed listings only (オークション済みアイテムのみ)か指定できます。

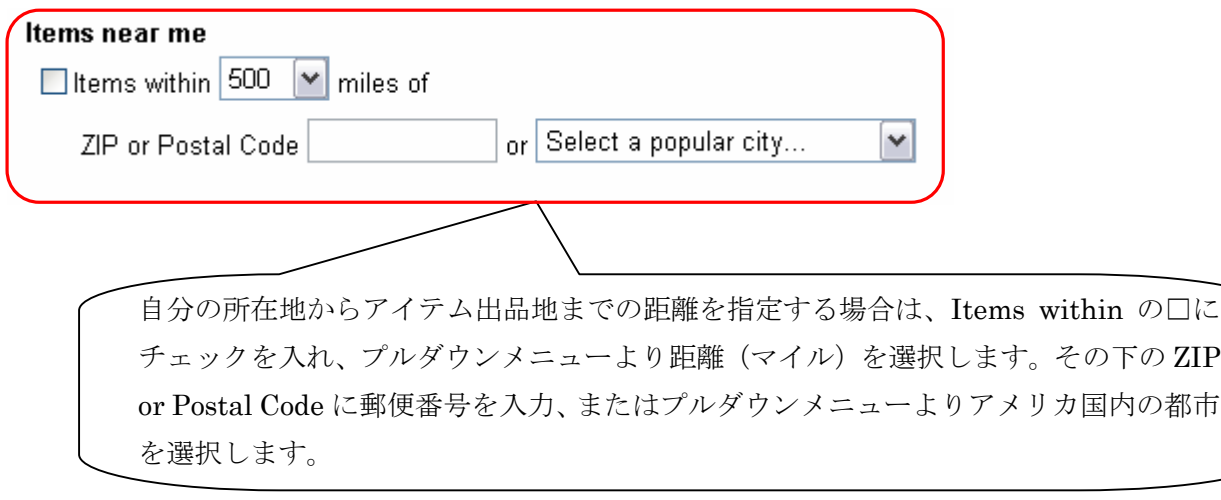

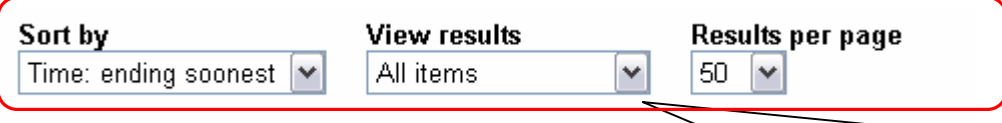

ここでアイテムの検索結果の表示方法を指定しよう。それぞれのプルダウンメニューよ り、Sort by (掲載順)、View results(表示レイアウト)、Results per page(一画面の掲 載数)を選択します。Sort by(掲載順)のプルダウンメニューでは、Time: ending soonest (時間:すぐに終了順)、 Time: newly listed(時間:新規掲載順)、 Price: lowest first (値段:低額順)、Price: highest first(値段:高額順)、Distance: nearest first(距離: 自分の所在地に近い順)、 Best match(検索内容に適合している順)の 6 つの掲載順を 選択できます。また、View results(表示レイアウト)のプルダウンメニューでは、All items (全てのアイテム)、Picture Gallery (写真ギャラリー)、Show item numbers (アイテ ム番号表示)の 3 つのタイプから表示レイアウトを選択できます。最後に、Results per page (一画面の掲載数)では、25、50、100、200の中から選択できます。

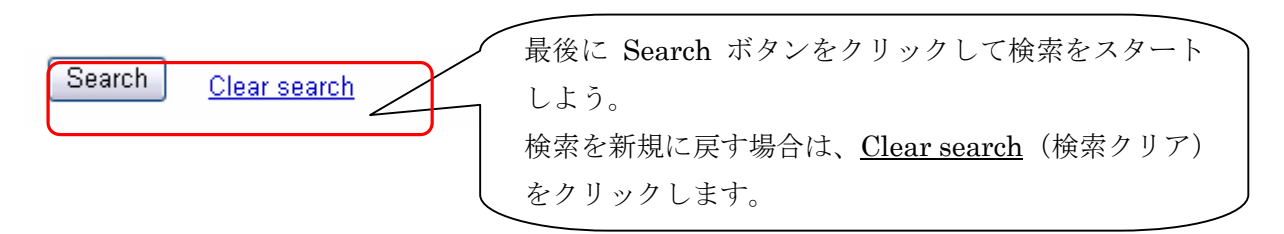